#### Migrate UBS – Valid 693 & Above

Step 1 : Place the UBS backup file to C:\UBSACC90\DB\20140704, every time create new folder under DB.

Step 2 : Download 7 Zip to extract UBS Backup file(Only for Import Master File) or else you may restore to UBS program.

Download Path for 7 Zip :

- Window 32 Bits http://www.sql.com.my/utility/7-zip.msi
- Window 64 Bits <http://www.sql.com.my/utility/7-zip-x64.msi>
	- Username & Password to download = sqlutility

*Make sure install the right one or else you can't find 7 Zip to Extract.*

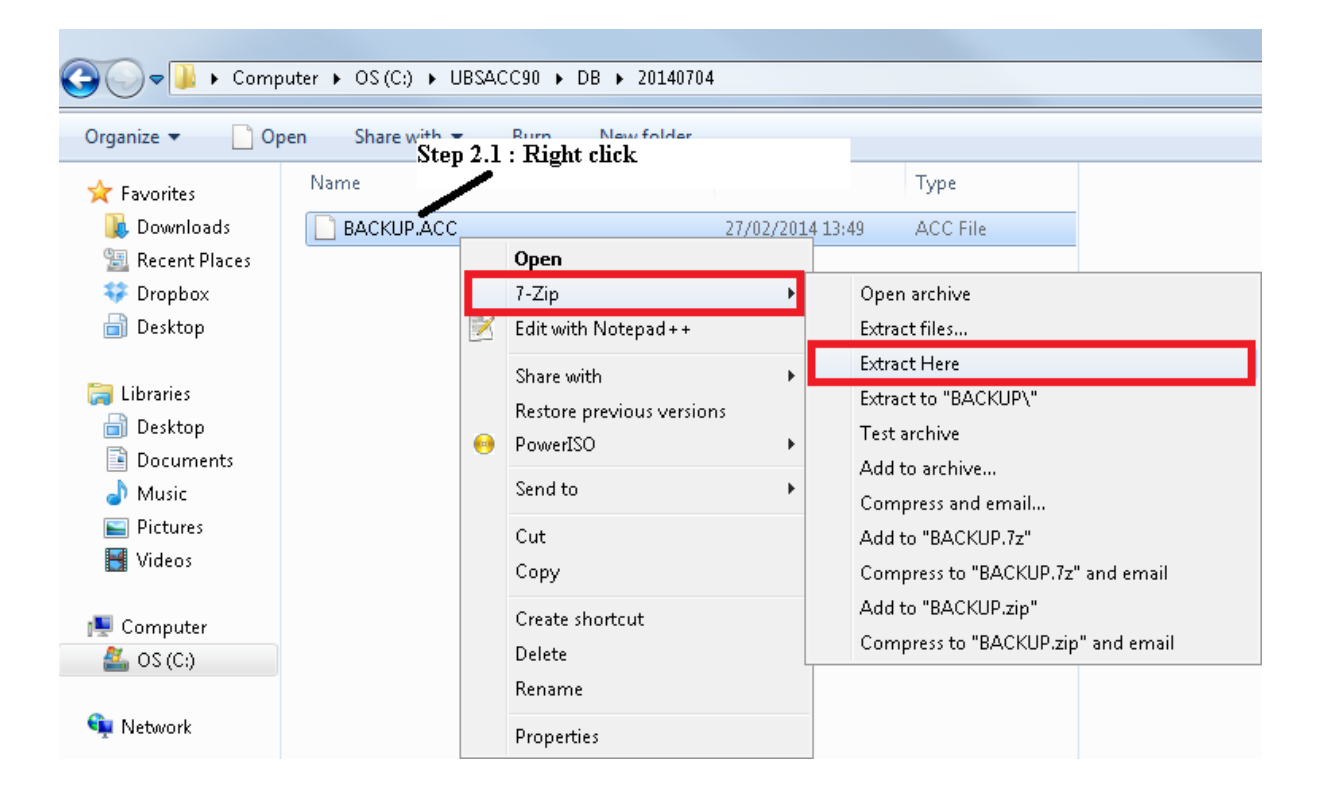

Step 3 : Create New Database | Logon to New Company

## Step 4 : Go to File | Data Import | Select UBS Account |

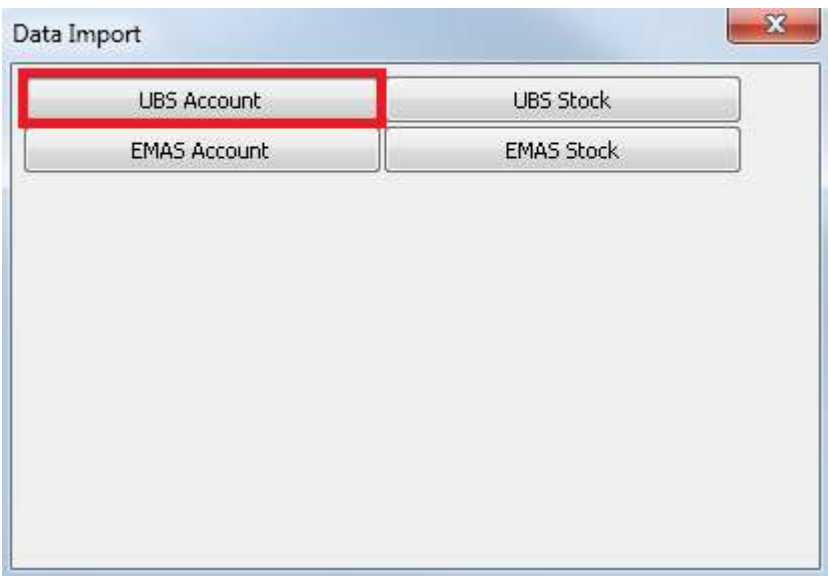

*Info :* 

*i) Account which mean import COA, Maintain Customer, Maintain Supplier, Agent, Area, Term, Project, Currency and Customer & Supplier Outstanding*

*ii) Stock which mean import Stock Group, Stock Category, Stock Location, Stock Price Tag, Stock Item, Sales Invoice History, Sales Delivery Order History, Purchase Invoice History.*

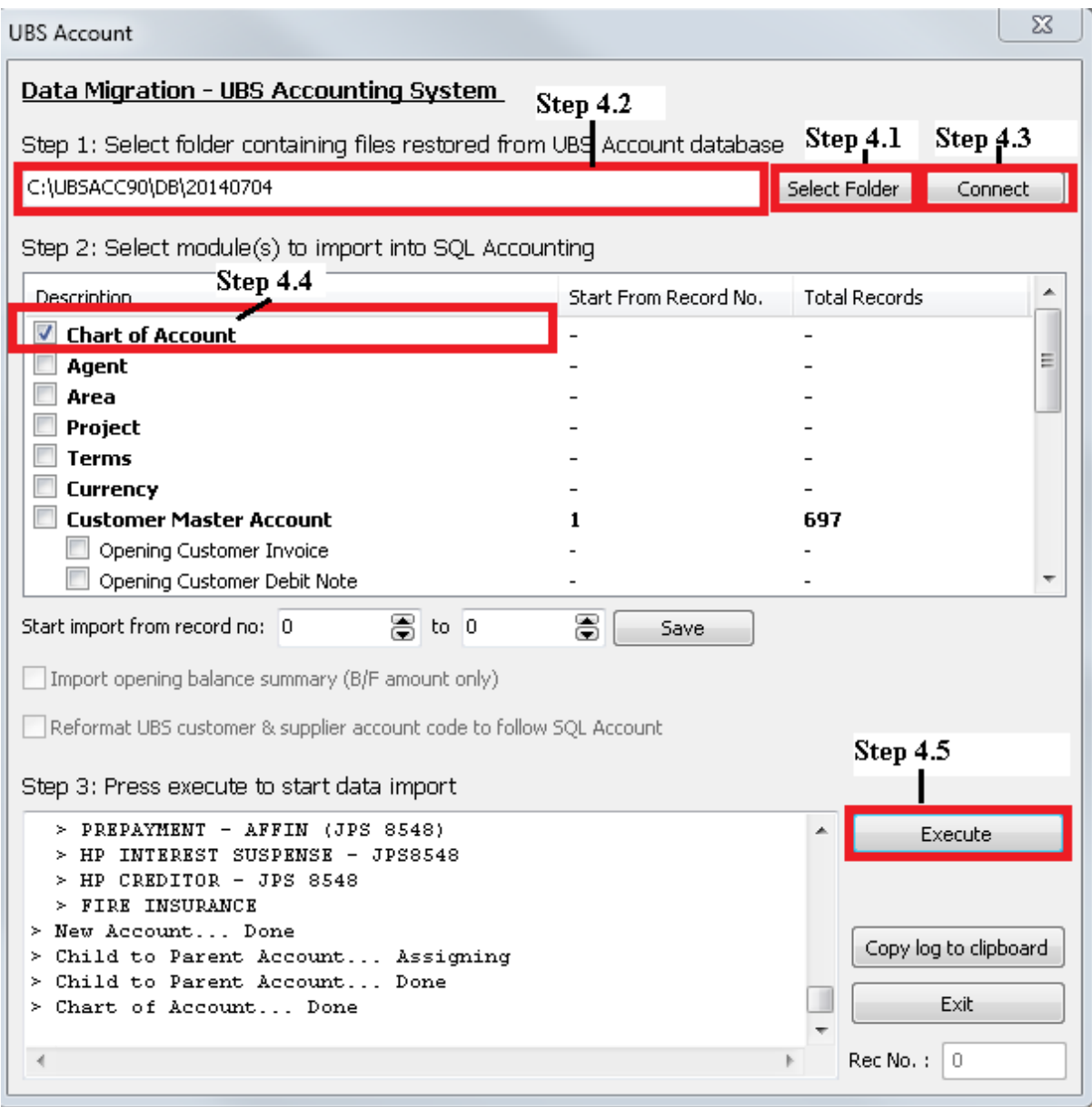

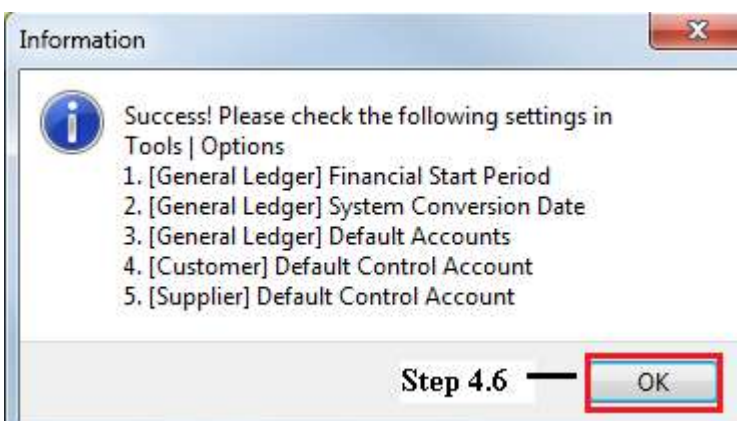

Step 5 : Close the Data Import | Go to Tools | Options | Customer | Fill in the Customer Control Account code(Same to Supplier Control Account Code).

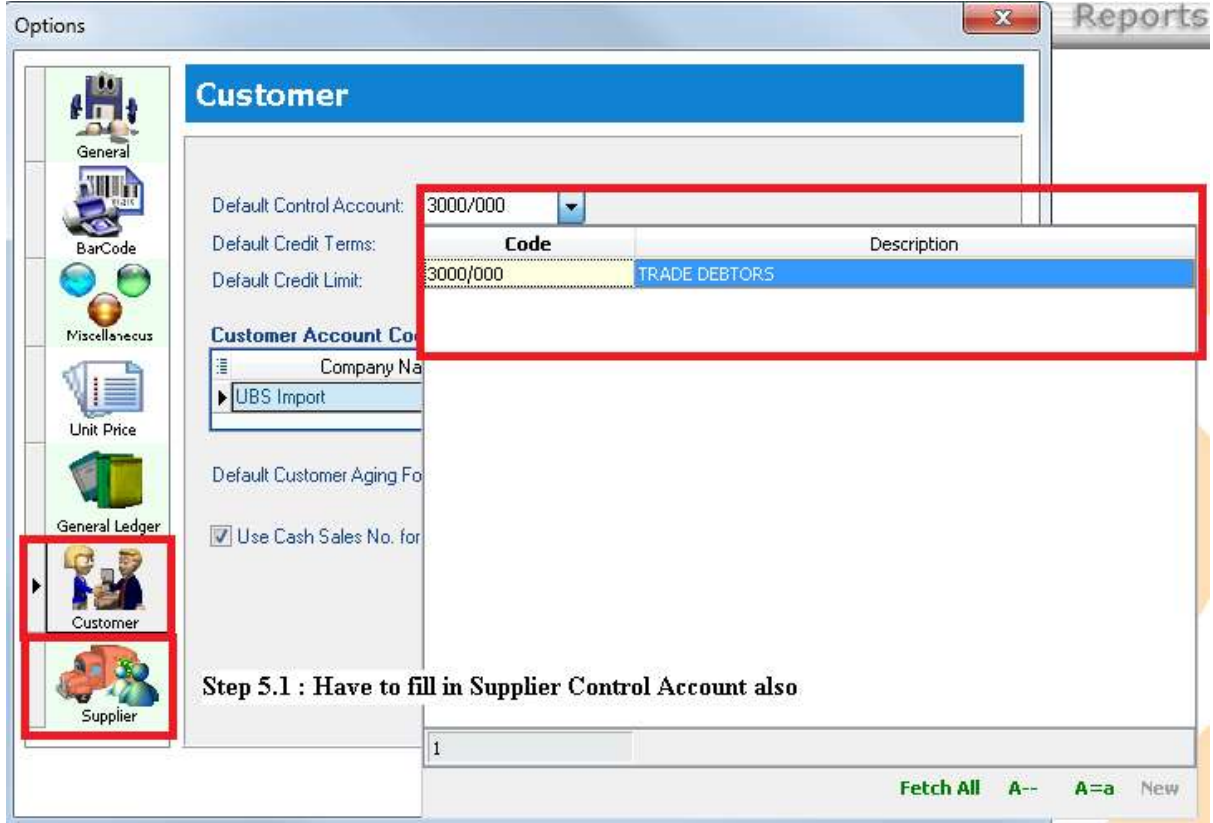

Step 6 : Repeat step 4, continue import to system.

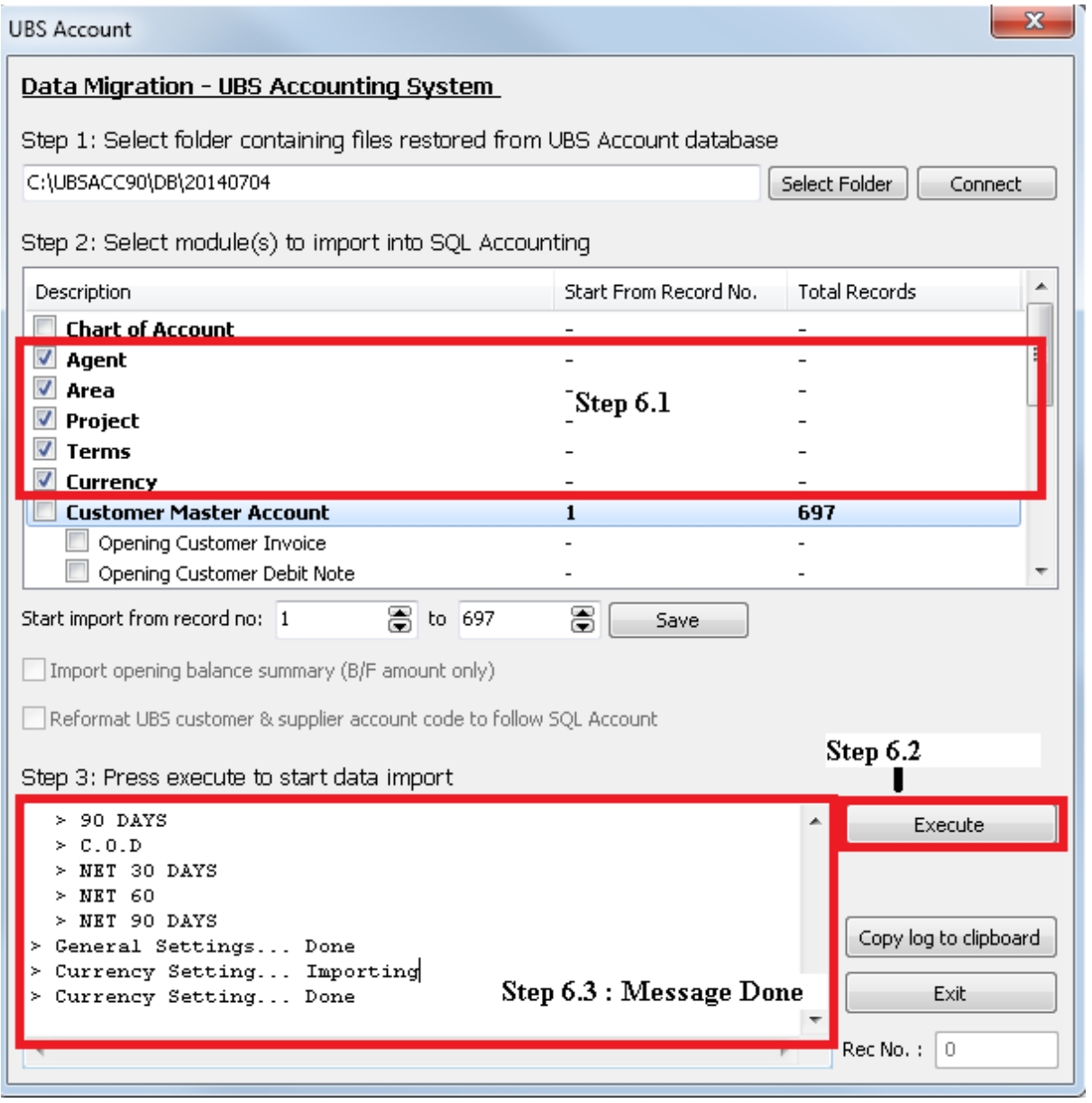

### Step 7 Import Customer

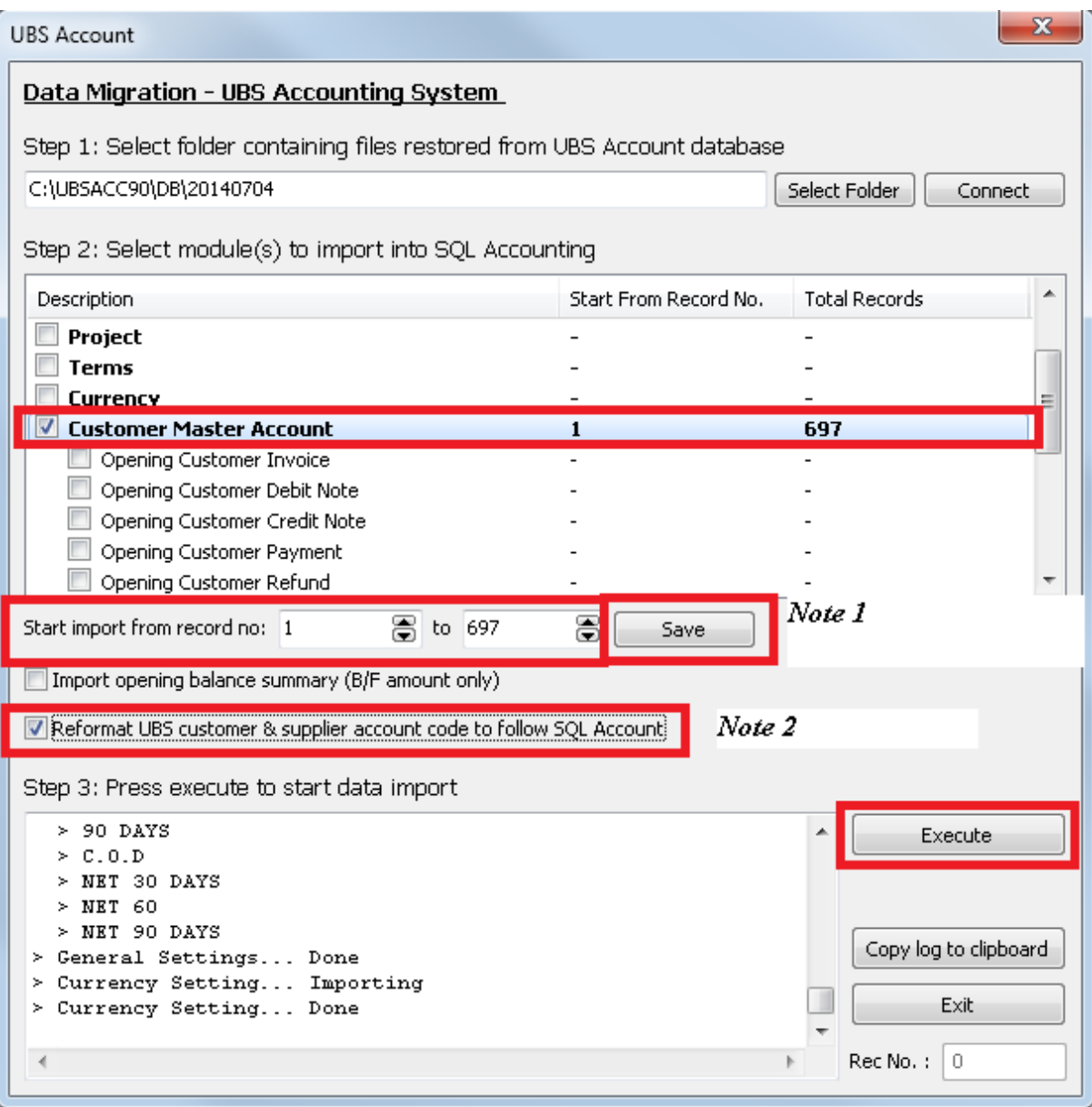

Note 1 : When you import half way with error, you can continue by enter the record no, then press Save button, system will continue import.

Note 2 : Tick Reformat Cust & Supplier follow SQL Customer Code. Eg : Ubs Cust Code is 3000/A01 will become 300-A0001

Step 8 : Import Customer Opening Balance

Step 8.1 : The step you have to do before run UBS Year End :

i) Transaction(4) | Open Item Menu Debtor (6)| Maintain B/F Bills(1) | Press List Button | Exit | Press Generate | Press Yes | Exit

ii) Transaction(4) | Open Item Menu Debtor (6)| Edit B/F or O/I(5) | Click on Mark all for O/I button | Exit

iii) Transaction(4) | Open Item Menu Debtor (6)| Bill Payment Ledger(6) | List Missing Record in ARPost.dcf(3) | Press ok

Step 8.2 : Do the same step for Supplier Side

Step 8.3 : Import Opening Balance(Outstanding Invoice by Invoice)

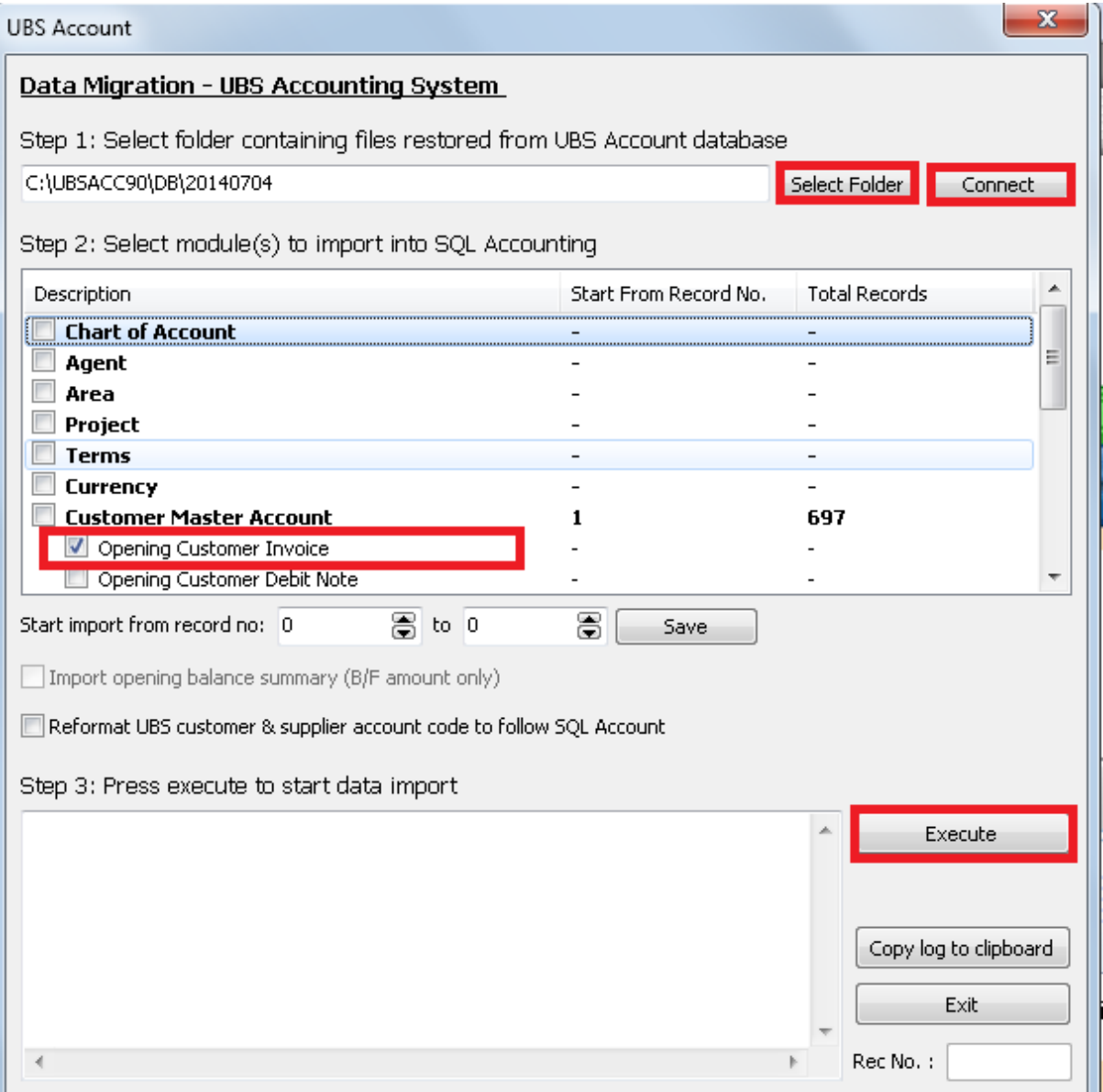

\* You may tick all the opening at the same time. (Customer Payment takes longer time to import in).

Step 9 : Import UBS Stock

: Go to File | Data Import | Select UBS Stock |

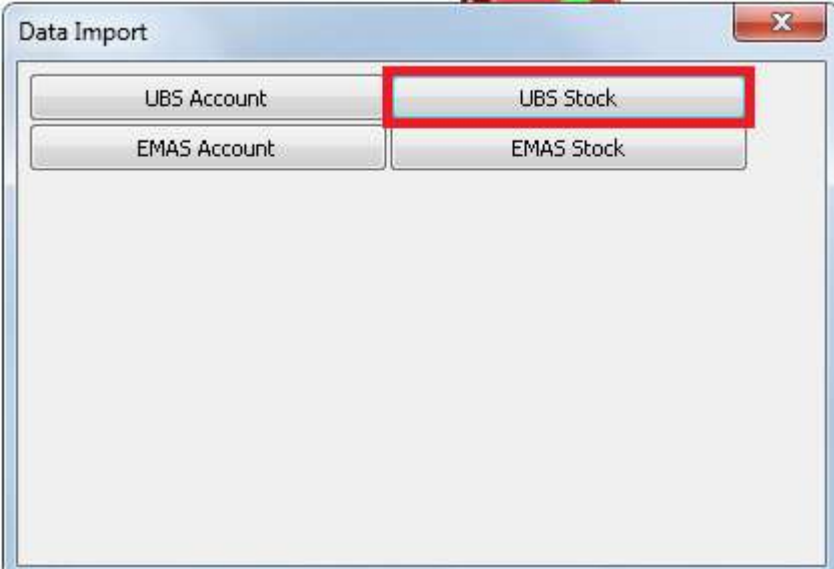

#### Step 9.1 : Maintain Stock

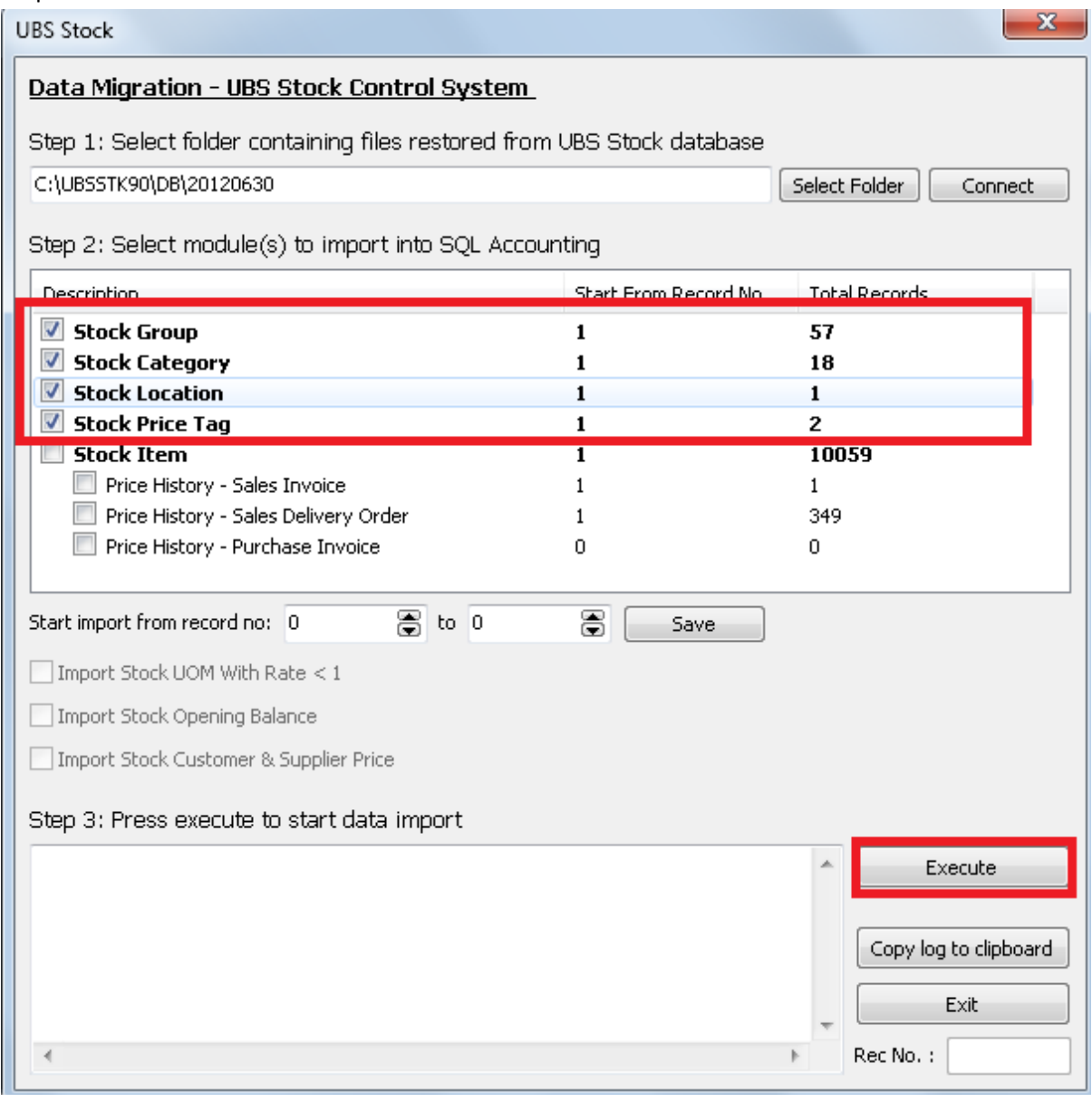

#### Step 9.2 : Maintain Stock Item

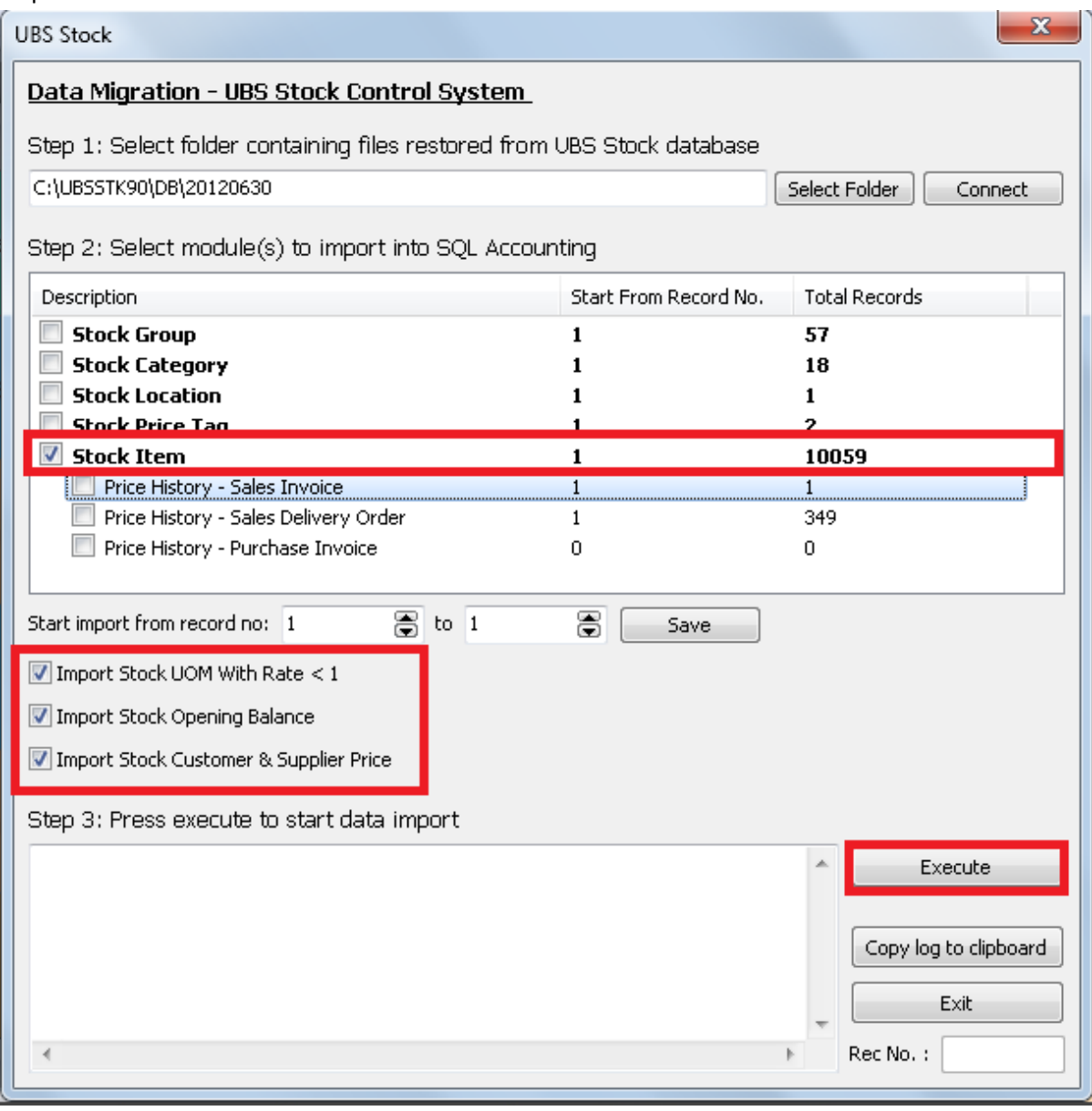

# Step 9.3 : Sales DO / IV and Purchase Price History

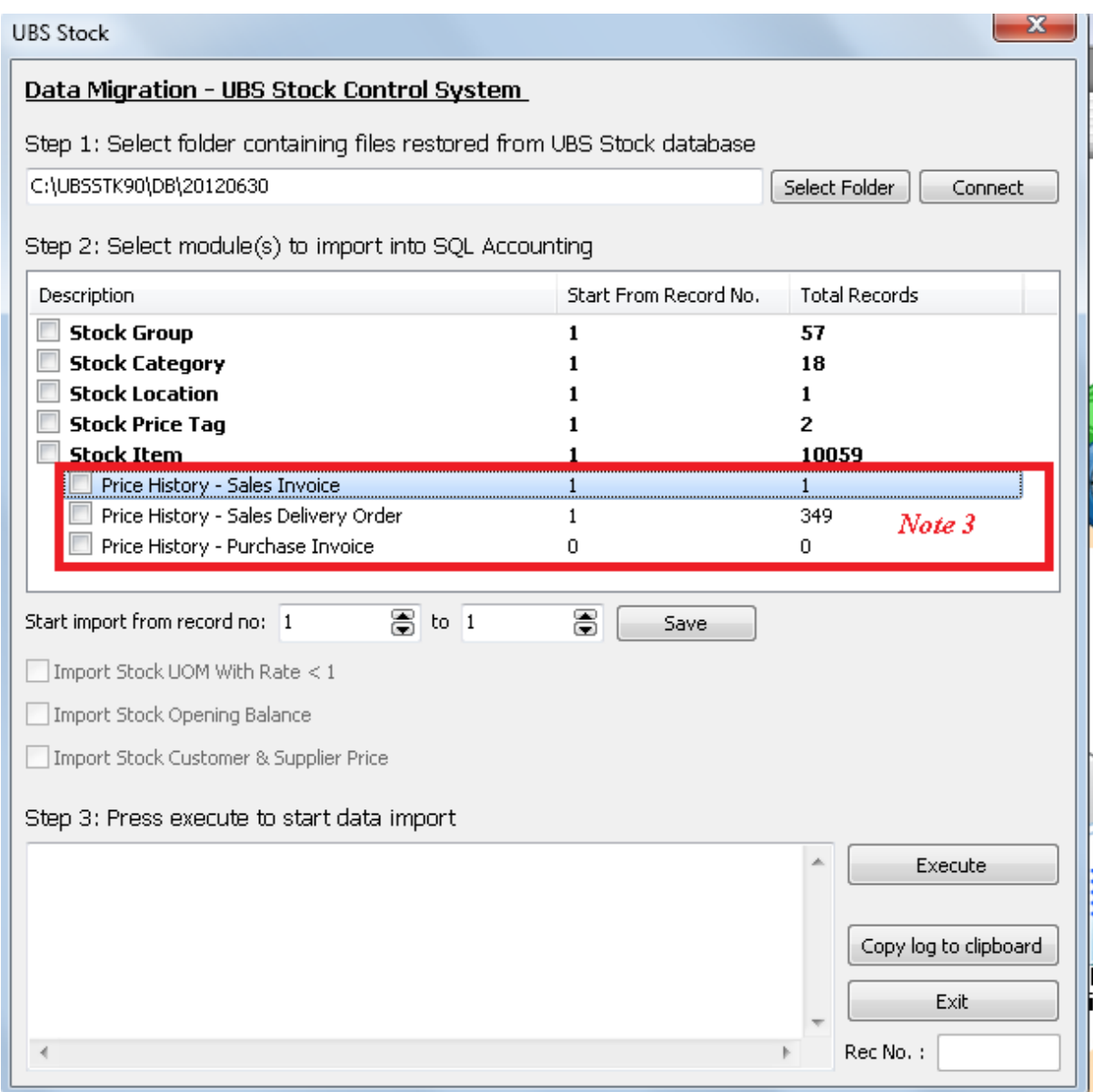

Note 3 : Optional – Tick if you need the info.